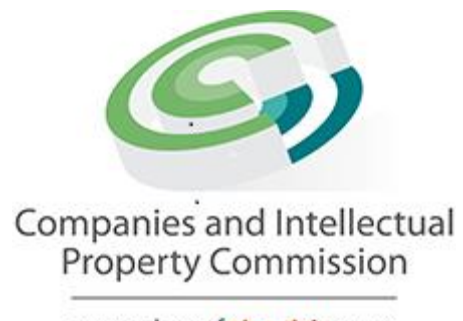

a member of the dti group

# **CIPCs XBRL Based Electronic Filing Platform**

# **Instruction Manual for Company Super Users**

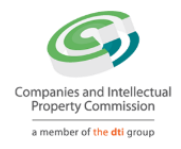

# **Contents**

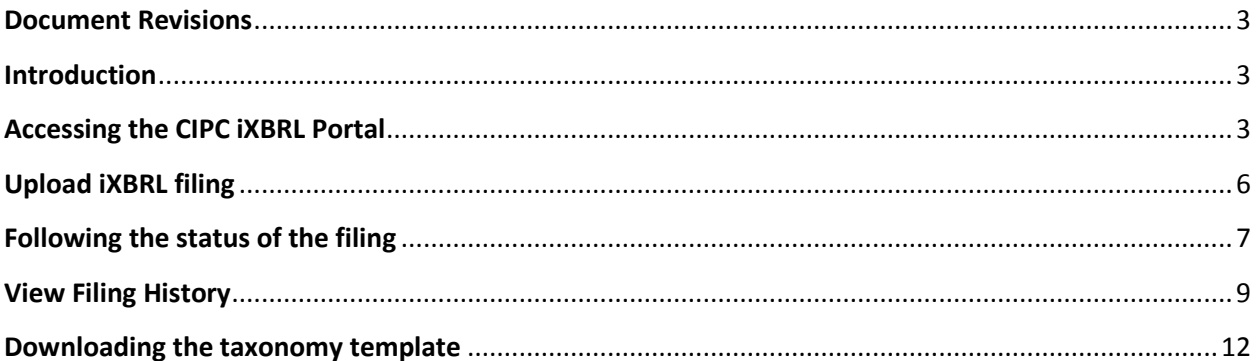

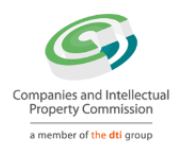

# <span id="page-2-0"></span>**Document Revisions**

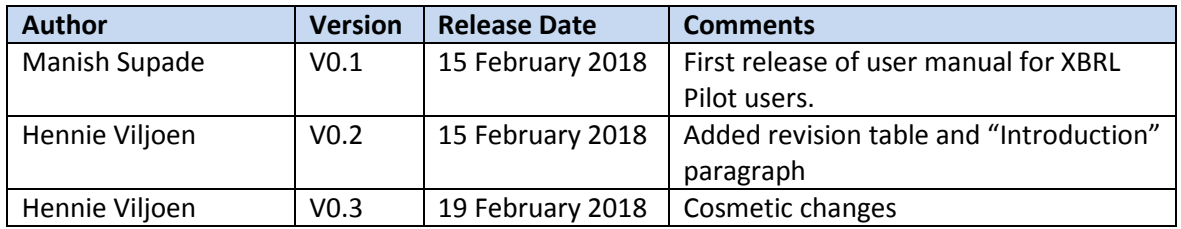

### <span id="page-2-1"></span>**Introduction**

This manual for users of the CIPCs XBRL Platform is meant to be a high-level reference to the platform functionality. During the Pilot phase this document may be revised occasionally to accommodate possible changes to system functionality. The purpose of the Pilot phase is to test and revise functionality and to identify and resolve technical issues, and therefore this document is to be considered a "living document" subject to change. A final user manual will only be published once the live roll-out of XBRL has been confirmed.

# <span id="page-2-2"></span>**Accessing the CIPC iXBRL Portal**

The Company Super Users (CSUs) can access the CIPC iXBRL portal only through E-service portal. Below are the steps involved to access the CIPC iXBRL portal using E-service portal:

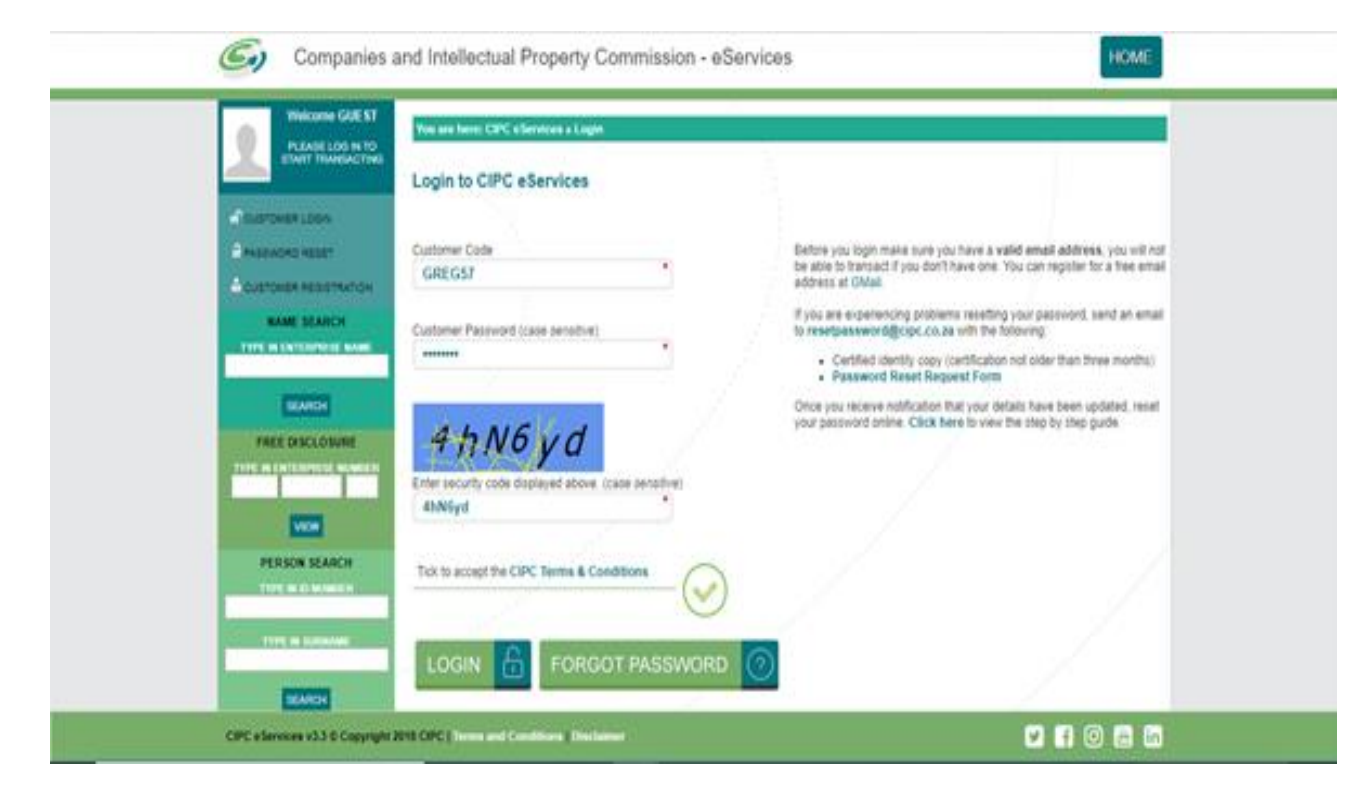

a. Go to eservices.cipc.co.za and login using valid credentials

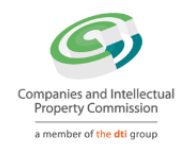

#### b. Click on "*TRANSACT*" menu available at right top

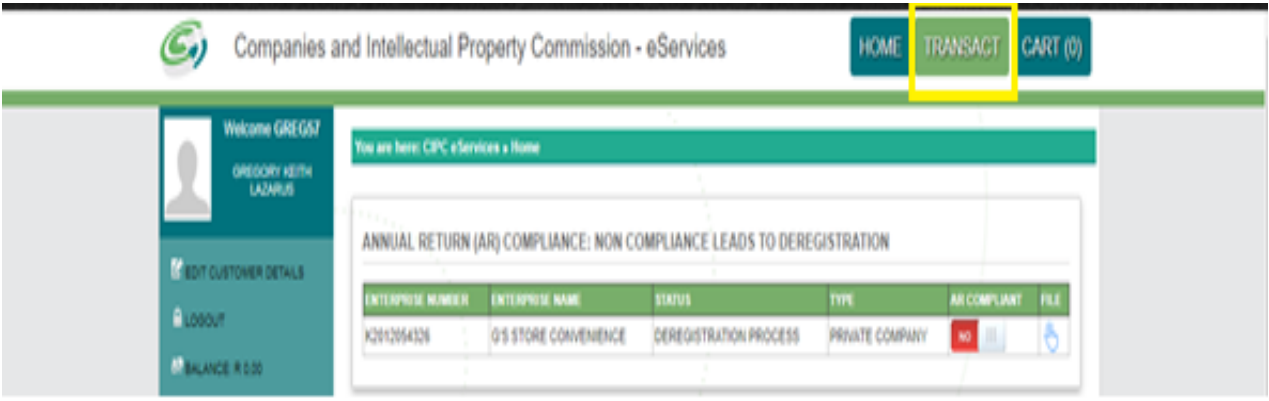

c. Click on "*DOCUMENT UPLOAD*" option available on the '*TRANSACT*' page

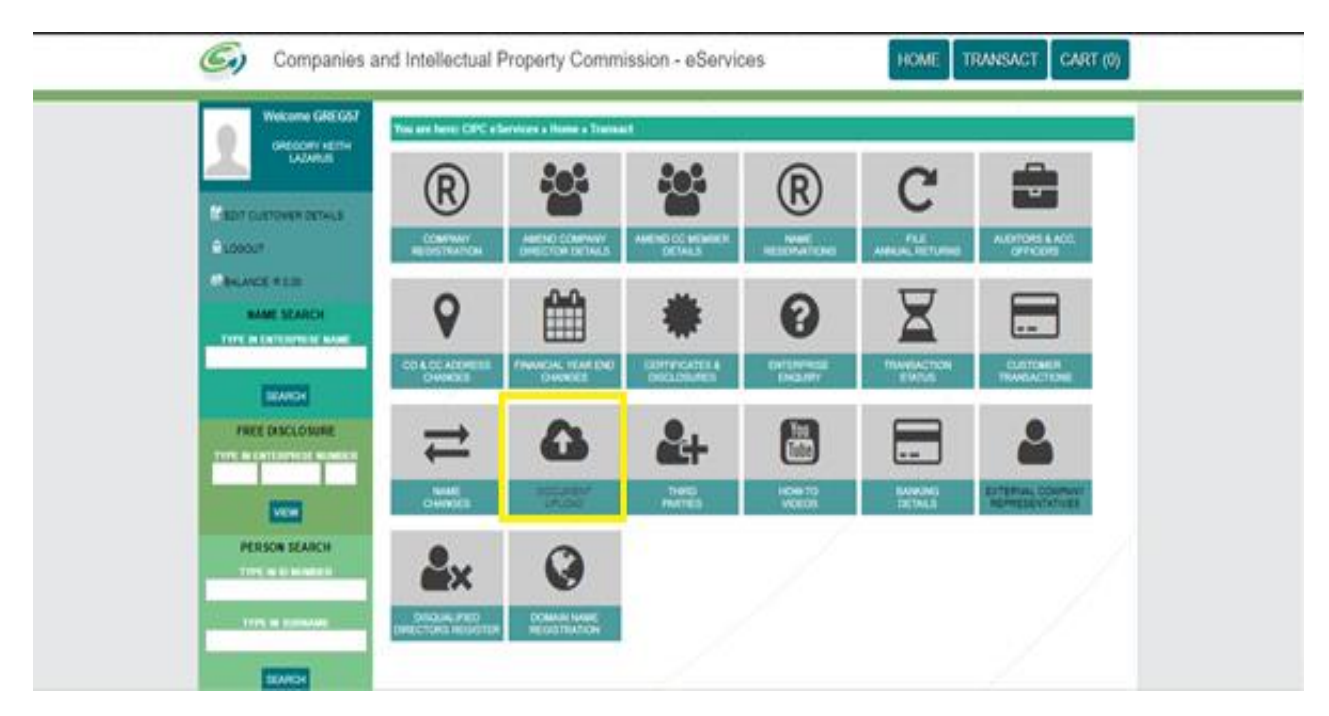

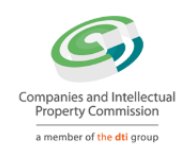

d. Click on "*ANNUAL FINANCIAL STATEMENTS*" option available on '*UPLOAD DOCUMENT*' page

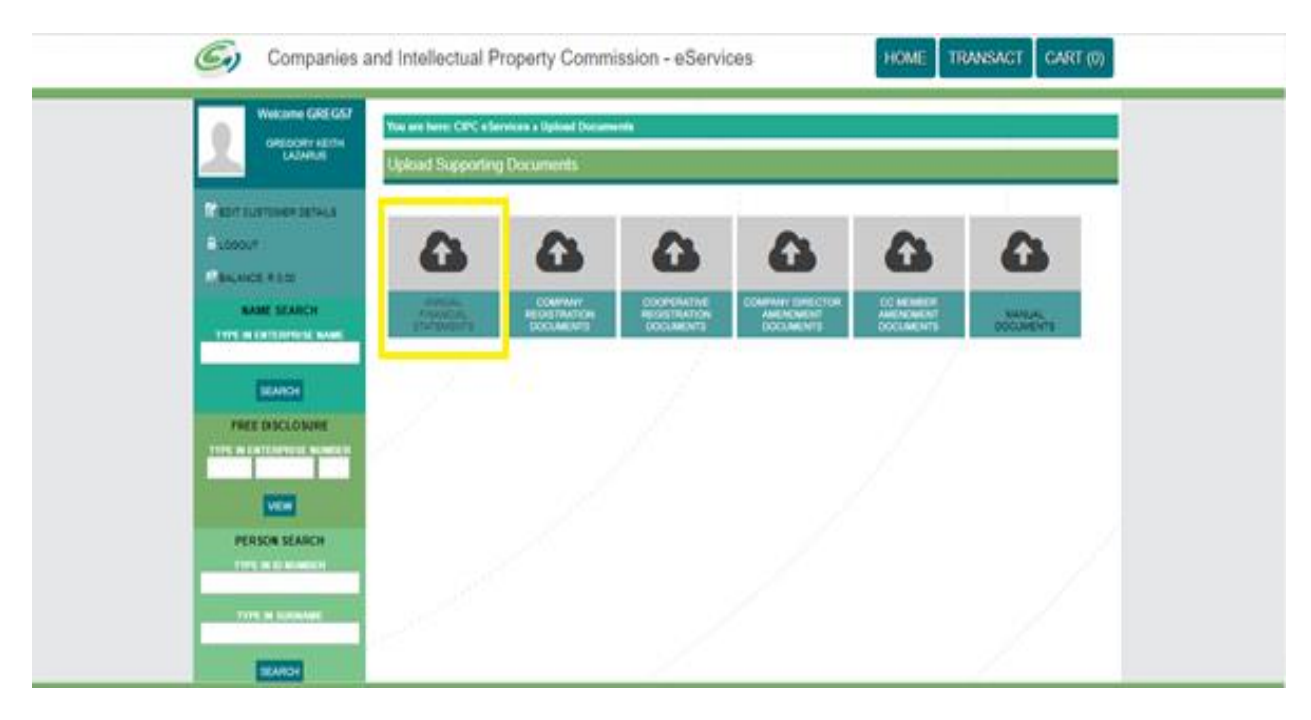

e. Key in valid "*Enterprise Number*" and click on "*VALIDATE*" button

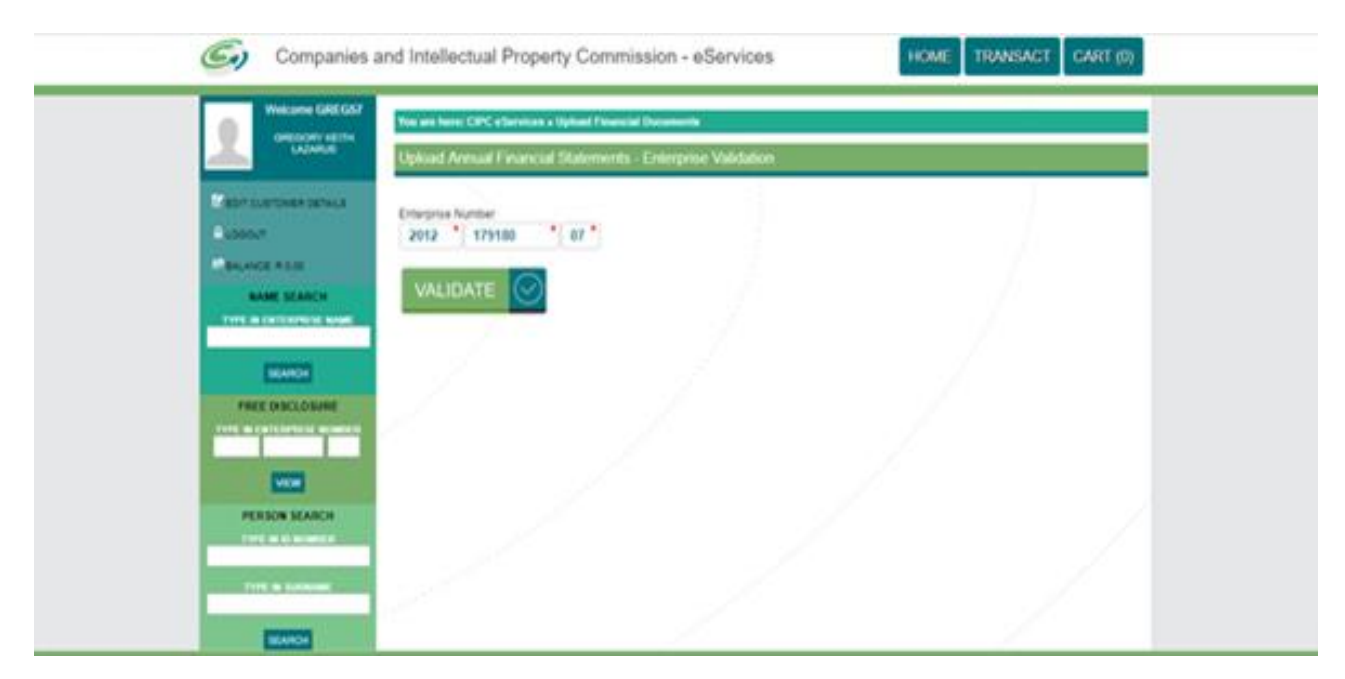

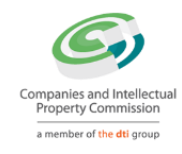

f. Click on "*CONTINUE*" button to navigate to CIPC iXBRL portal

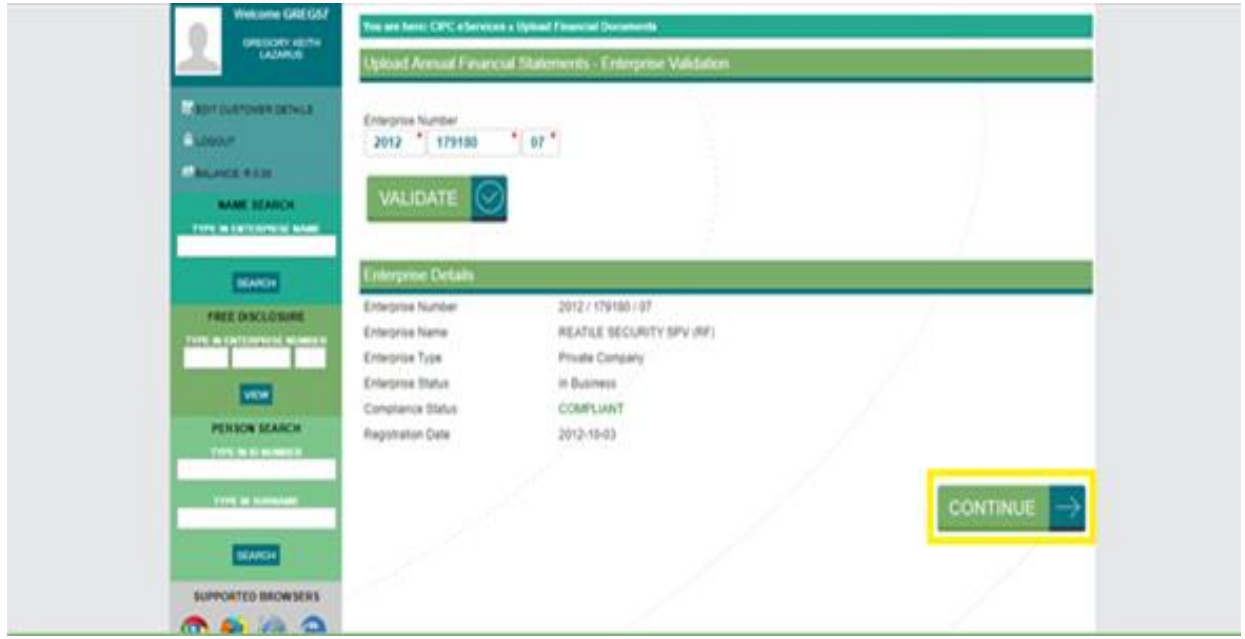

Once clicked on "*CONTINUE*" button, CSU will be navigated to "*Upload iXBRL filing*" page on iXBRL portal.

### <span id="page-5-0"></span>**Upload iXBRL filing**

The CSU can upload the iXBRL filing on the portal through the 'Upload iXBRL Filing' page. In order to upload iXBRL filing, the CSU can click on 'Filing Management - Upload iXBRL Filing' menu option.

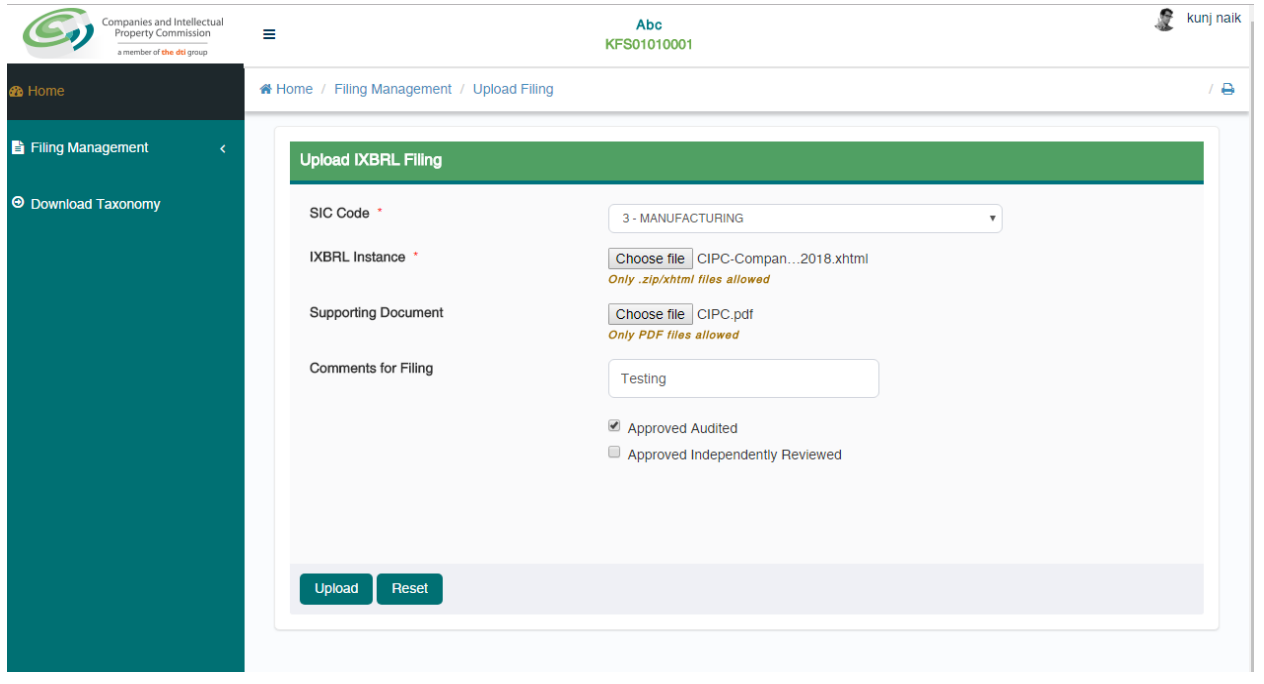

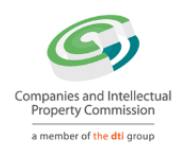

Following details needs to be filled in by CSU:

- Select relevant SIC Code from the list available.
- Attach iXBRL Instance document to be uploaded.
- Attach supporting document (If any)
- Add comments to the filing (If any). Comments are mandatory in case the CU is re-filing for the same financial period.
- Select whether the iXBRL filing to be uploaded is "Approved and Audited" or "Approved and Independently Reviewed"

Once CSU uploads the filing successfully, it will be validated for any errors and will be redirected to "Validation Summary" page where CSU can check the validation status of the uploaded filing.

# <span id="page-6-0"></span>**Following the status of the filing**

Once the iXBRL instance file is successfully uploaded on the server, the CSU will be navigated to the 'Validation Summary' page, for further validations.

The CSU can check the validation status for that filing on this page. Following are the details of the validation status displayed:

- *Validation In Progress* If the filing has been uploaded but is still been validated for errors;
- *Validation Successful* If the uploaded filing is validated successfully without any errors;
- *Validation Successful with Warning Error* If the uploaded filing is validated successfully but with Warning errors in it. When clicked on the validation status link user will be navigated to Error page displaying list of all the Warning errors available in the uploaded filing;
- *Validation Failed* If the uploaded filing is validated but doesn't comply with the rules defined by CIPC then the status of that filing will be "Validation Failed". CSU can view

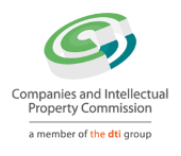

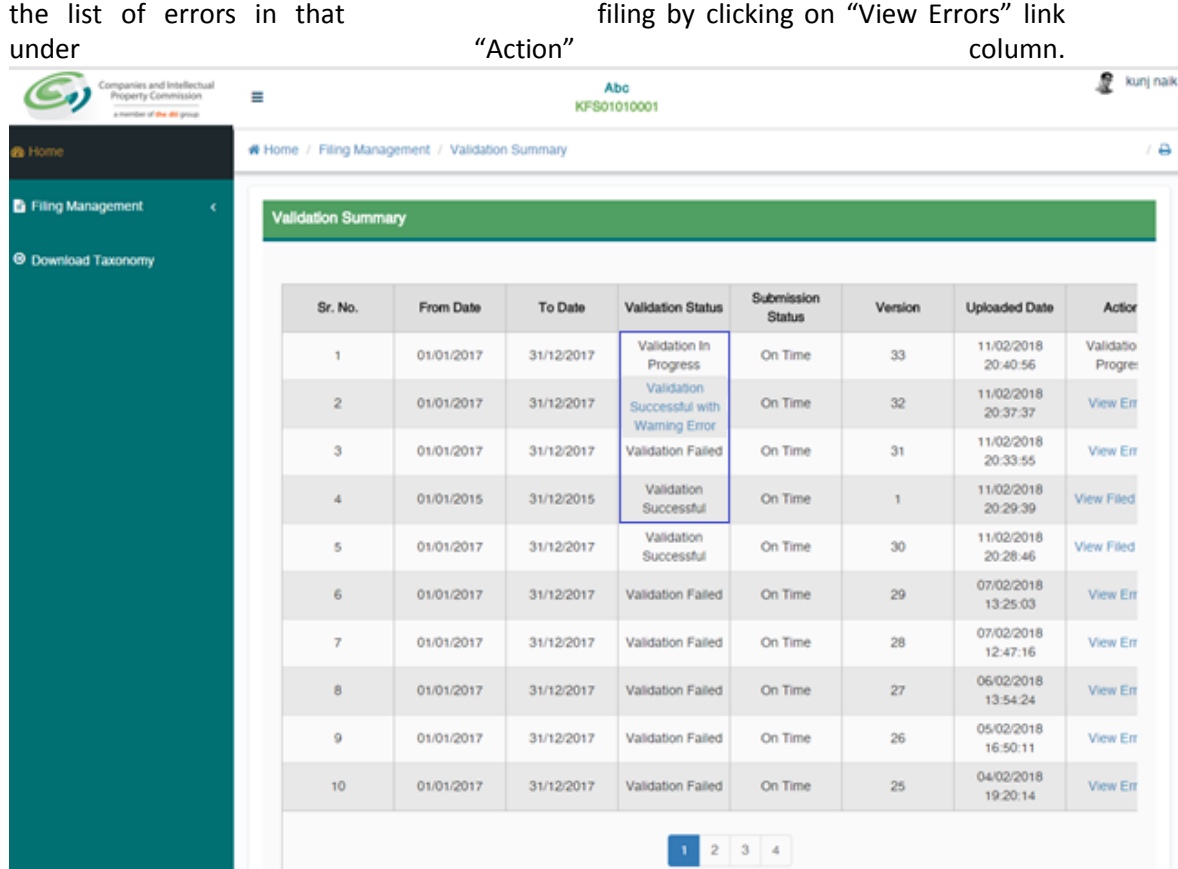

- Based on the validation result, the CSU can do either of the following:
- Navigate to 'Filing History' page if validation is successful or;
- Navigate to 'Validation Error' page in case the validation fails

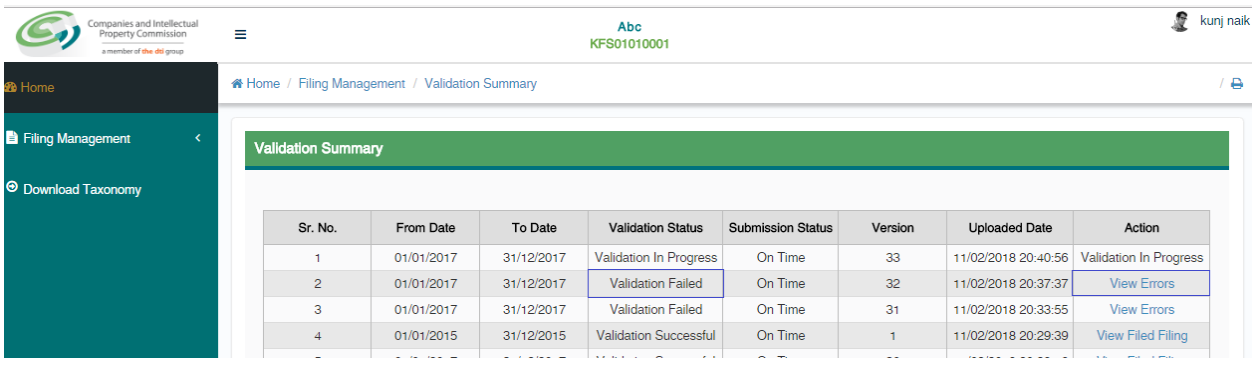

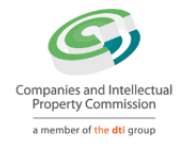

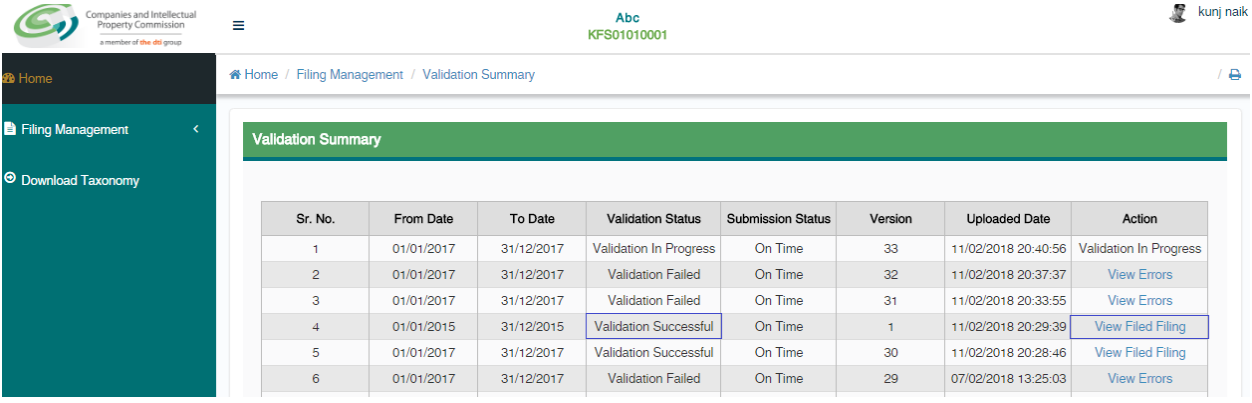

# <span id="page-8-0"></span>**View Filing History**

The CSU can navigate to Filed Filing page to view the status of that filing by following one of the following steps:

- Click on the 'View Filed Filing' link on the Validation Summary page for that filing
- Use the 'Filing Management –Filing History' menu option

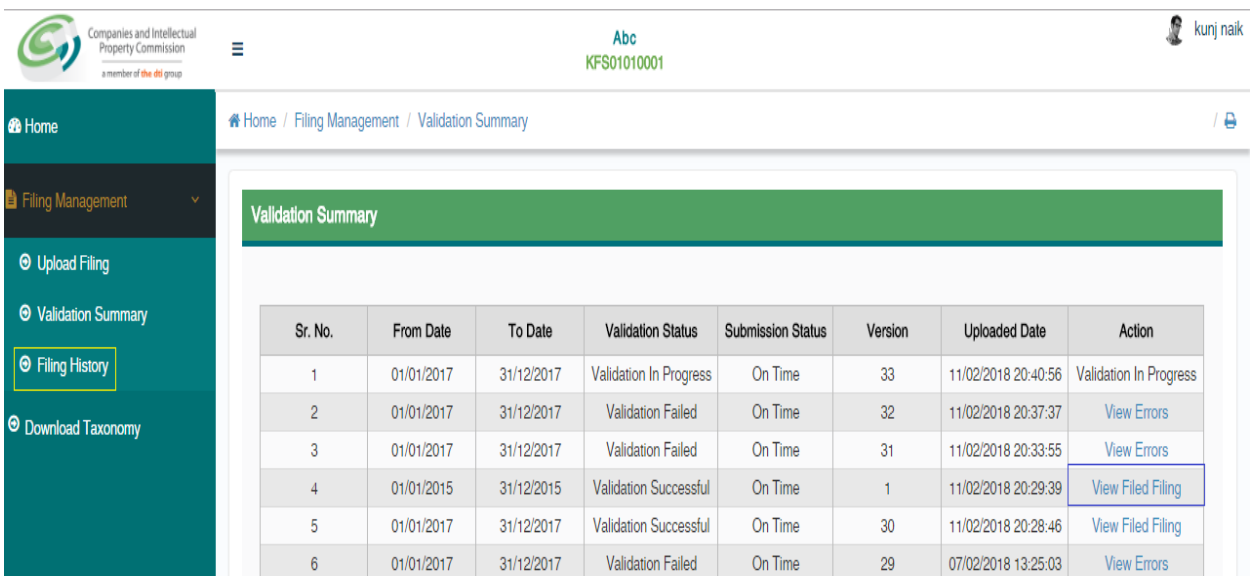

On following any of the two options listed above, the CSU will be able to view the 'Filing History' page.

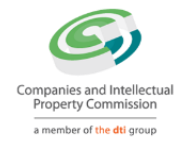

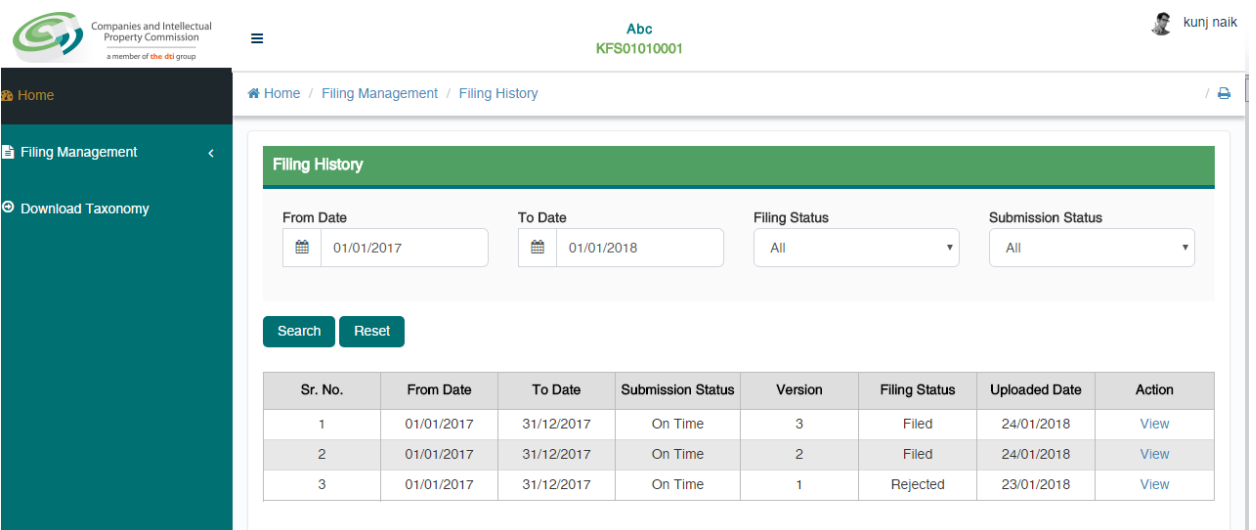

On the 'Filing History' page, the CSU can view the 'Filing Status' & 'Submission Status' for any of the filing uploaded for their company. Here, the CSU can also filter records based on various filters.

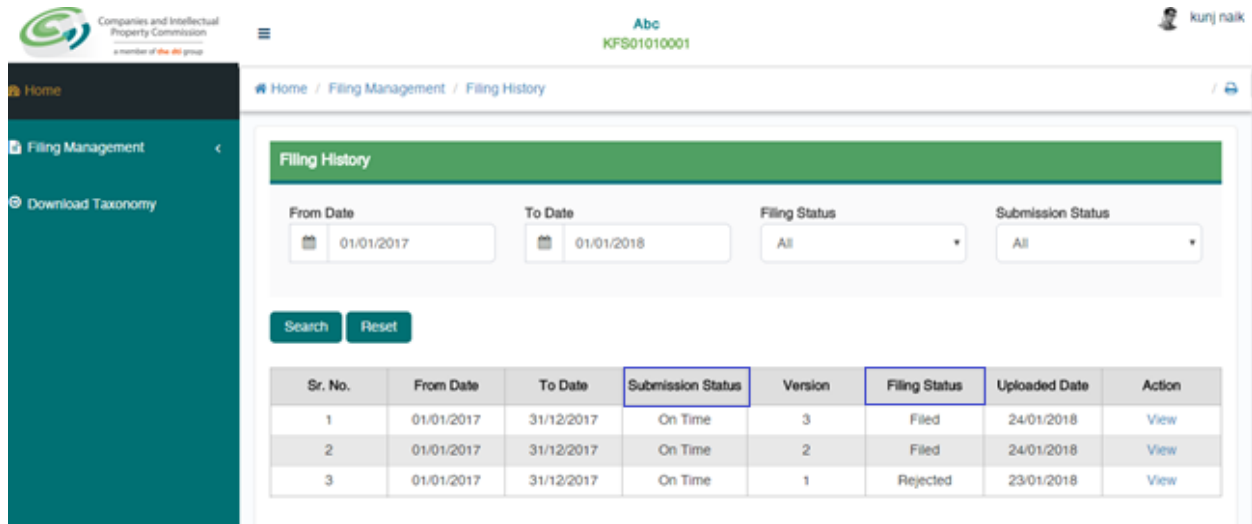

Below is the logic for displaying Submission Status:

- If 'Difference between Financial Year End of AFS filing and Director's Approval date for that filing is less than 6 months' then status of filing will be 'On Time'
- If 'Difference between Financial Year End of AFS filing and Director's Approval date for that filing is more than 6 months' then status of filing will be 'Delayed'
- For FAS filings, submission status will always be 'On Time'.

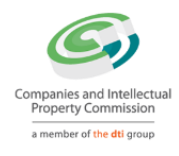

The CSU can view the data in the uploaded instance document by clicking on 'View' link available under 'Action' column on 'Filing History' page.

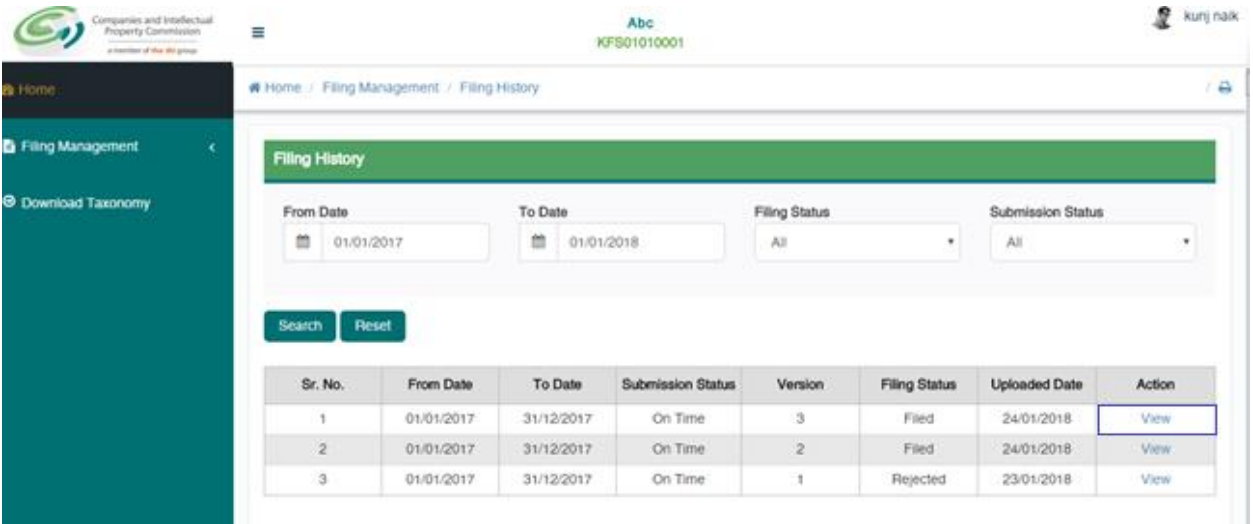

On doing so, the CSU will be able to view all the details of the company, and the filing.

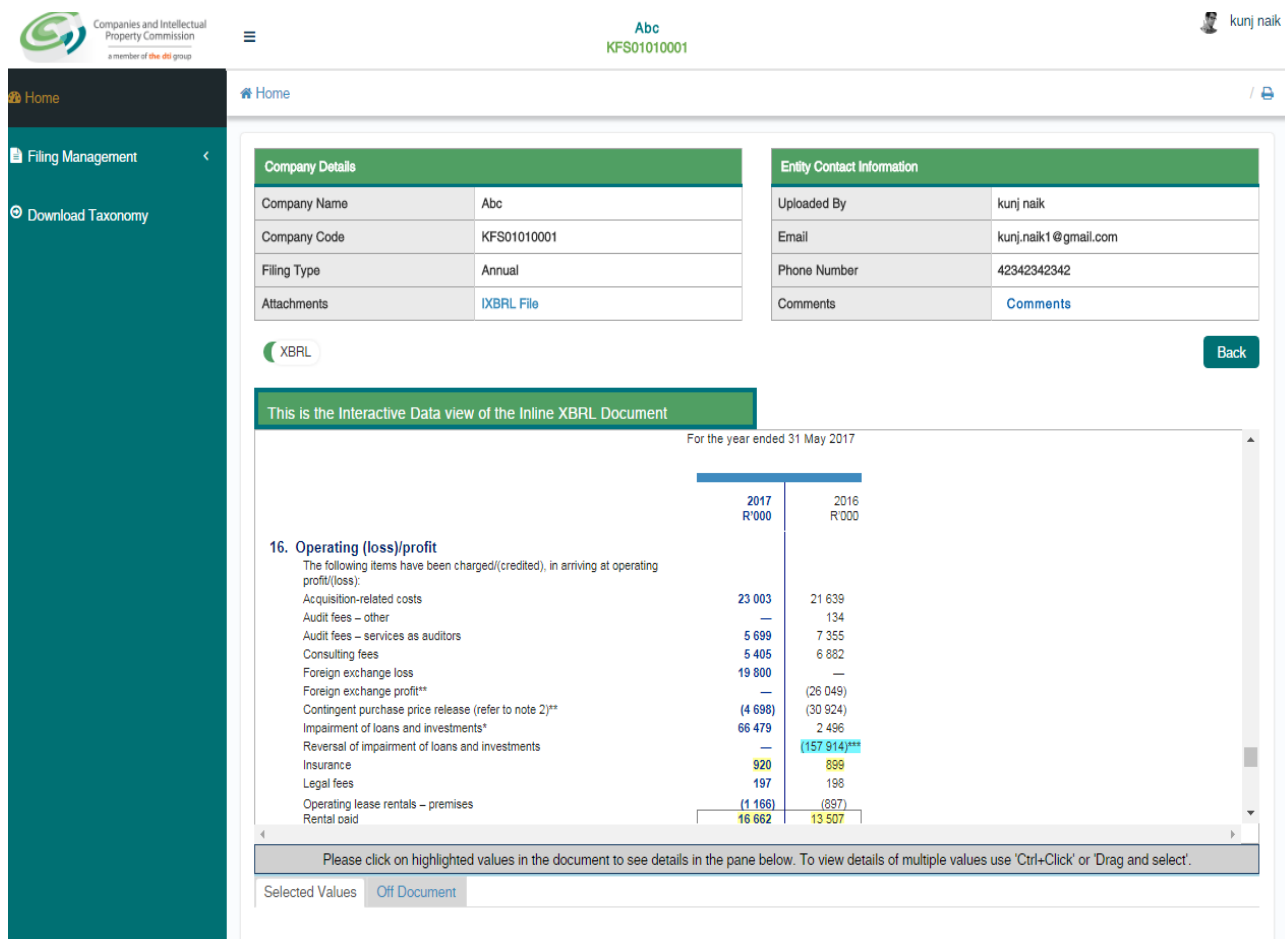

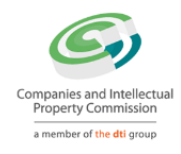

#### The CSU can also view the submitted data in XBRL format.

<span id="page-11-0"></span>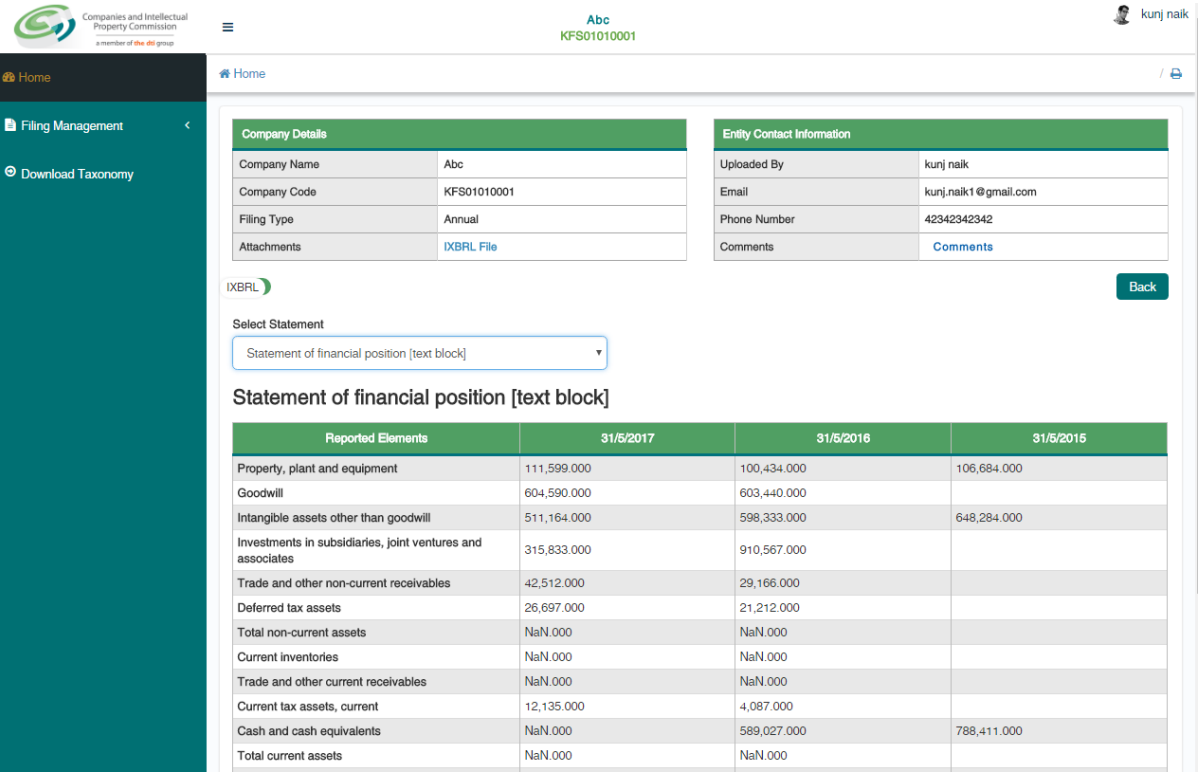

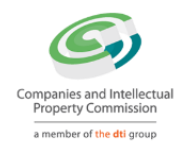

#### **Downloading the taxonomy template**

In order to download the relevant taxonomy templates, the CSU can click on 'Download – Download Taxonomy' menu option.

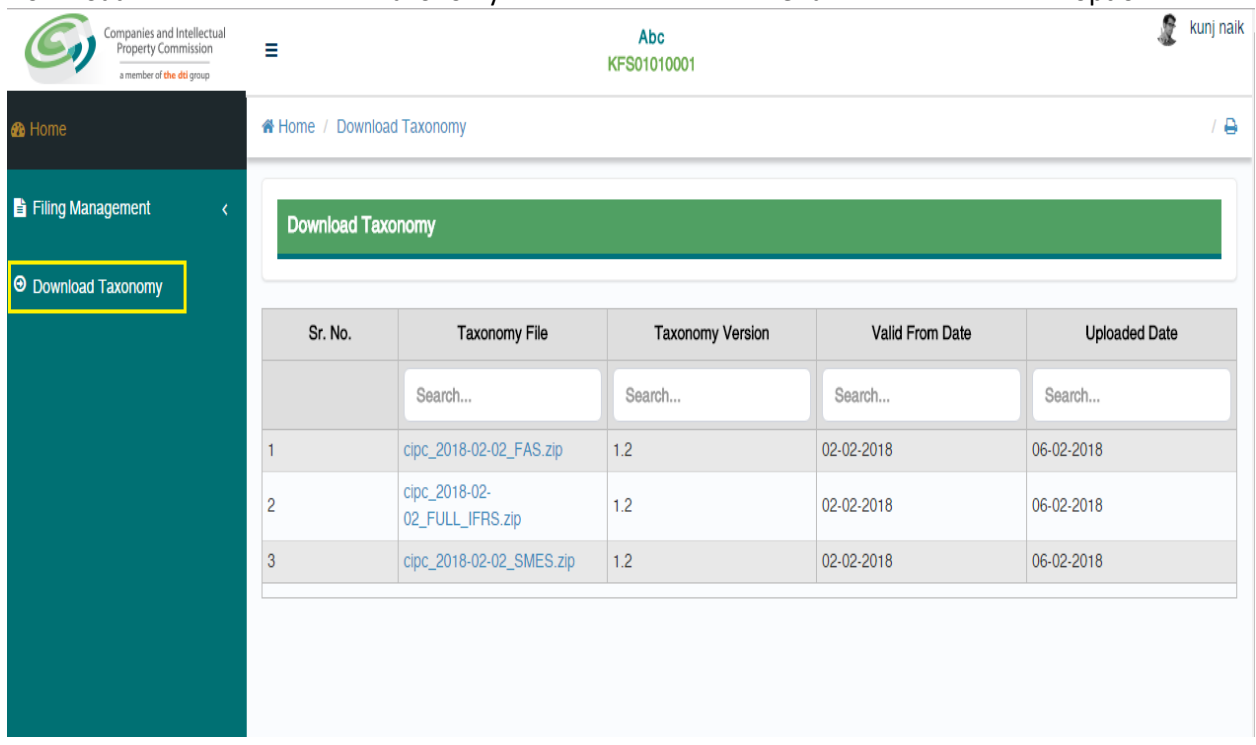

Here, the CSU can download the taxonomy file by clicking on link given in 'Taxonomy file' column.